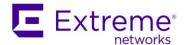

# Starting with ExtremeCloud IQ – Site Engine version 21.11 Air Gap Deployment

### **Quick Guide**

**Abstract:** This document describes the necessary steps the admin should accomplish before the ExtremeCloud IQ – Site Engine can be used in air gap deployment mode.

Published: December 2021

Extreme Networks, Inc. 145 Rio Robles San Jose, California 95134 Phone / +1 408.579.2800 Toll-free / +1 888.257.3000 www.extremenetworks.com

© 2012–2021 Extreme Networks, Inc. All Rights Reserved.

AccessAdapt, Alpine, Altitude, BlackDiamond, Direct Attach, EPICenter, ExtremeWorks Essentials, Ethernet Everywhere, Extreme Enabled, Extreme Ethernet Everywhere, Extreme Networks, Extreme Standby Router Protocol, Extreme Turbodrive, Extreme Velocity, ExtremeWare, ExtremeWorks, ExtremeXOS, Go Purple Extreme Solution, ExtremeXOS ScreenPlay, ReachNXT, Ridgeline, Sentriant, ServiceWatch, Summit, Summitistack, Triumph, Unified Access Architecture, Unified Access RF Manager, UniStack, XNV, the Extreme Networks logo, the Alpinelogo, the BlackDiamond logo, the Extreme Turbodrive logo, the Summit logos, and the Powered by ExtremeXOS logo are trademarks or registered trademarks of Extreme Networks, Inc. or its subsidiaries in the United States and/or other countries.

Specifications are subject to change without notice.

All other registered trademarks, trademarks, and service marks are the property of their respective owners. For additional information on Extreme Networks trademarks, see <a href="https://www.extremenetworks.com/company/legal/trademarks">www.extremenetworks.com/company/legal/trademarks</a>

## **Table of Contents**

| Introduction                                   | 3  |
|------------------------------------------------|----|
| Downloading ExtremeCloud IQ - Site Engine      | 4  |
| Installing ExtremeCloud IQ – Site Engine       | 6  |
| Generate a License File at Extreme Portal      | 7  |
| First Steps With ExtremeCloud IQ – Site Engine | 9  |
| Evaluation License For ExtremeControl          | 10 |
| Additional Resources                           | 12 |

#### Introduction

There are two deployment scenarios available for ExtremeCloud IQ – Site Engine:

- Connected deployment mode:
  - o Internet connectivity is required
  - ExtremeCloud IQ is a licensing authority
  - ExtremeCloud IQ Site engine is integrated with ExtremeCloud IQ
- Air gap deployment mode:
  - o Internet connectivity is not required
  - o License file needs to be generated
  - o Benefits of ExtremeCloud IQ are not available

#### There are the following steps:

- Download the installation package of ExtremeCloud IQ Site Engine.
- Install the ExtremeCloud IQ Site Engine.
- Generate a license file from Extreme Portal.
- Insert the license file to the ExtremeCloud IQ Site Engine.

# Downloading ExtremeCloud IQ - Site Engine

1. Login to the Extreme Portal

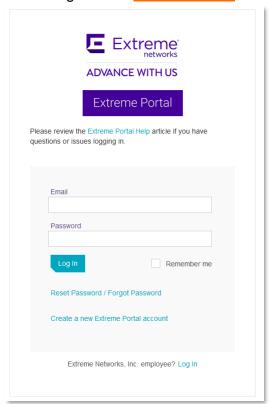

2. Select Products -> ExtremeCloud -> ExtremeCloud IQ - Site Engine

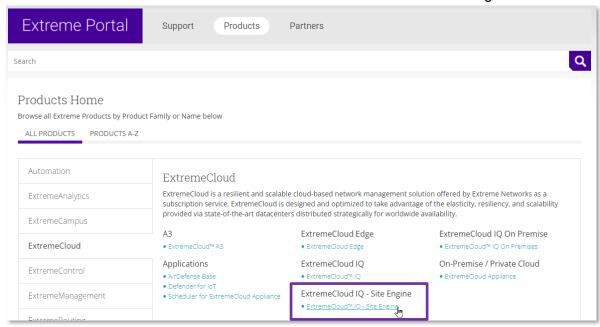

3. Select the version and the component (start with XIQ-SE)

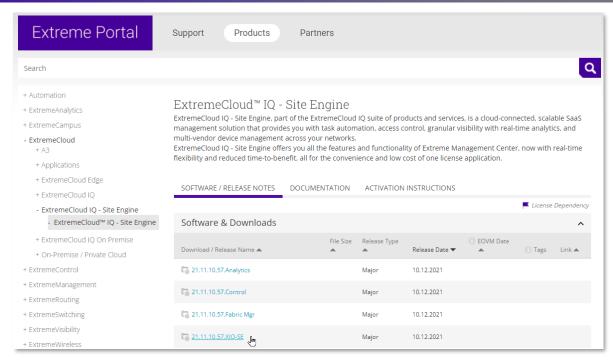

- 4. Download the file (Hyper-V appliance or VMware appliance or ISO image)
- 5. Deploy the VM or boot the ISO

## Installing ExtremeCloud IQ - Site Engine

- 1. Connect to the console of ExtremeCloud IQ Site Engine and follow instructions. Answer questions required by the wizard.
- Once the installation is completed navigate your web browser to <u>HTTPS://<IP-of-your-server>:8443</u> and login to ExtremeCloud IQ Site Engine, accept the License Agreement
- 3. Select: Enter entitlement(s) for air gapped ExtremeCloud IQ Site Engine

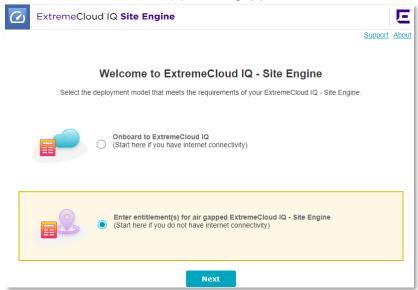

4. Copy the Serial Number (Locking ID)

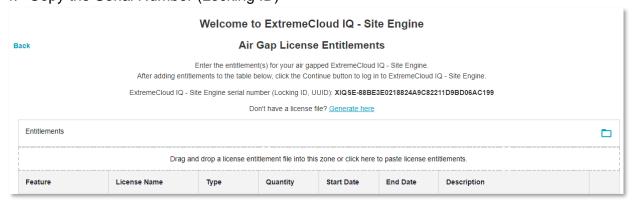

5. How to generate a license file is covered in the next chapter.

#### Generate a License File at Extreme Portal

6. Login to the Extreme Portal, navigate Assets > Cloud Licenses Home > Generate License

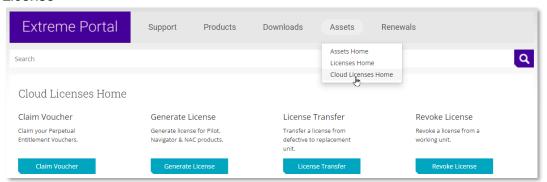

7. Fill the form and Submit

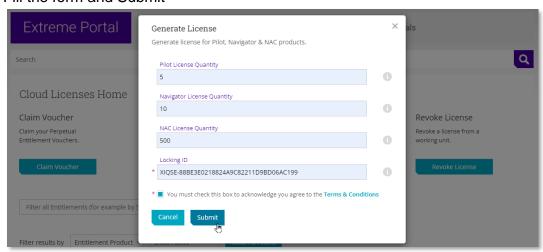

8. Download the license file

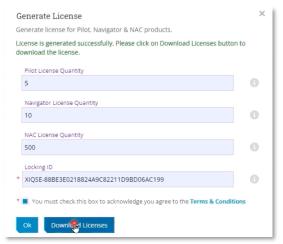

9. Return to the ExtremeCloud IQ - Site Engine and insert the license file.

#### Quick Guide - Starting with ExtremeCloud IQ - Site Engine in Air Gap Deployment Mode

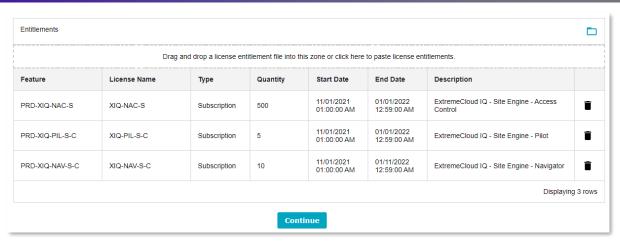

10. Multiple license files can be inserted one by one. Once all license files are inserted select Continue

# First Steps With ExtremeCloud IQ - Site Engine

 Navigate your web browser to <u>HTTPS://<IP-of-your-server>:8443</u> and login with the account defined during the installation procedure.

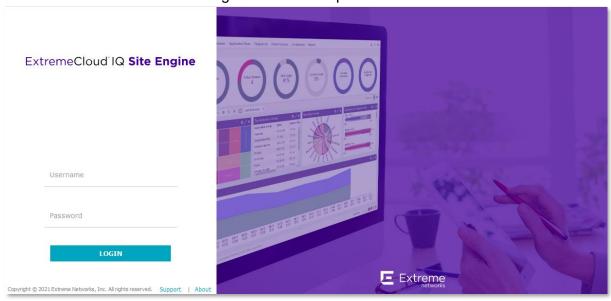

- It is recommended to go through the <u>Initial Configuration Checklist</u>
- For the best user experience, it is recommended to add ExtremeCloud IQ Site Engine as a device to the database. <u>Add Device</u> can be used.

#### **Evaluation License For ExtremeControl**

- 1. Login to the Extreme Portal
- 2. Navigate to Assets -> Licenses Home -> Evaluation Voucher -> Request

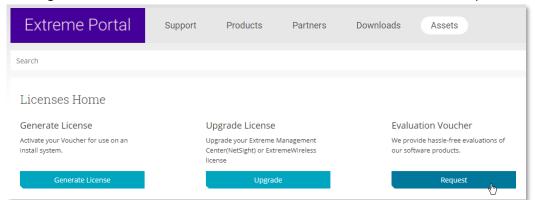

 Select Product Family: ExtremeManagement, Product ExtremeControl – ExtremeCloud IQ-Site Engine, acknowledge the T&Cs

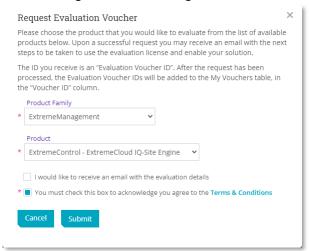

- 4. The voucher will be in your mailbox
- Select Generate License

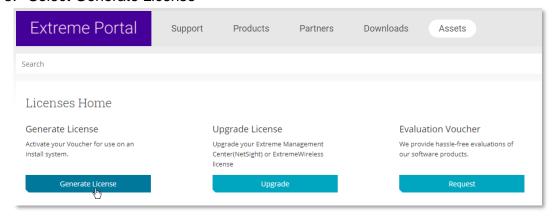

6. Follow the wizard to get a new license key

7. Login to ExtremeCloud IQ – Site Engine and select Administration > Licenses > Add...

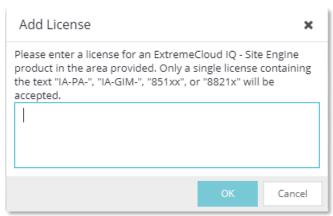

8. Enter the license key and press OK

# **Additional Resources**

User Guide online:

https://emc.extremenetworks.com/

Firewall settings:

https://emc.extremenetworks.com/content/oneview/r\_used\_ports.html

Release Notes:

https://www.extremenetworks.com/support/release-notes/